## User Manual

You should see a new "Tokens" option in the top navigation:

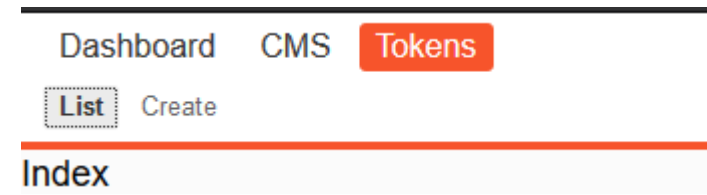

The list will be empty initially until you add entries. To do so, use the "Create" option.

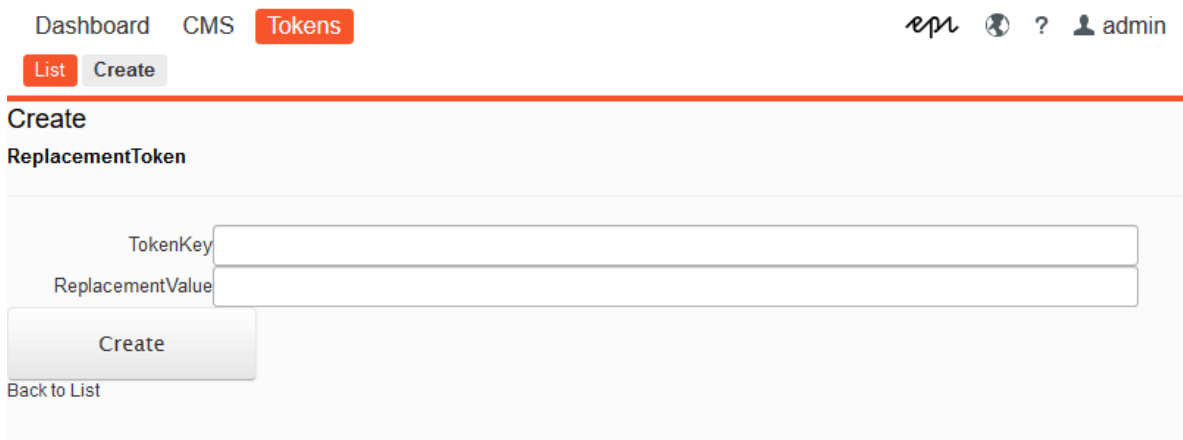

## Once you create an entry it will be displayed under "List"

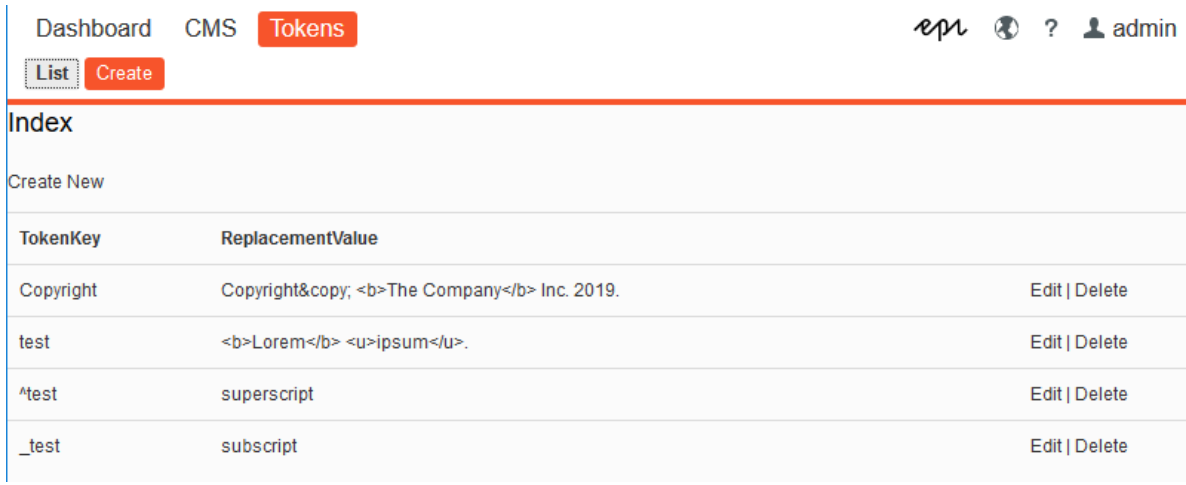

You have the option to "Edit" and "Delete" each entry.

Dashboard **CMS Tokens** 

## Edit

ReplacementToken TokenKey Copyright ReplacementValue Copyright© <b>The Company</b> Inc. 2019. Save **Back to List** Dashboard **CMS Tokens** eps ® ? 1 admin **Delete** Are you sure you want to delete this? ReplacementToken TokenKey Copyright ReplacementValue Copyright© <b>The Company</b> Inc. 2019. | Back to List **Delete** 

Once you have an entry created, you can use the "TokenKey" value wrapped in double square brackets. For example if your TokenKey is **Copyright** then you should use **[[Copyright]]** in any text field in the site.

Another thing to note is that if your TokenKey starts with ^ it will be a superscript. If it starts with \_ it will be subscript.

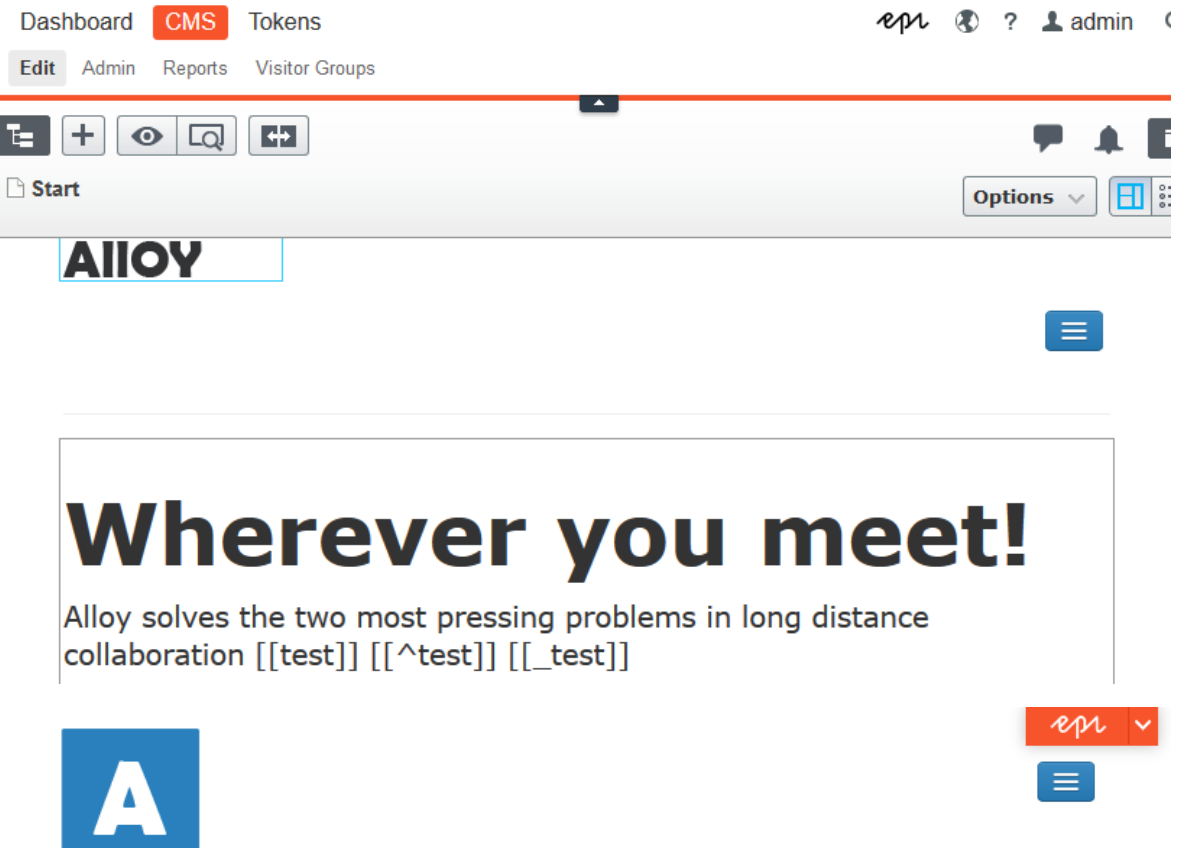

## **Wherever you meet!**

Alloy solves the two most pressing problems in long distance collaboration Lorem ipsum. Superscript subscript

**AIIOY** 

**Read more** 

**Alloy Plan** Project management has never been easier!